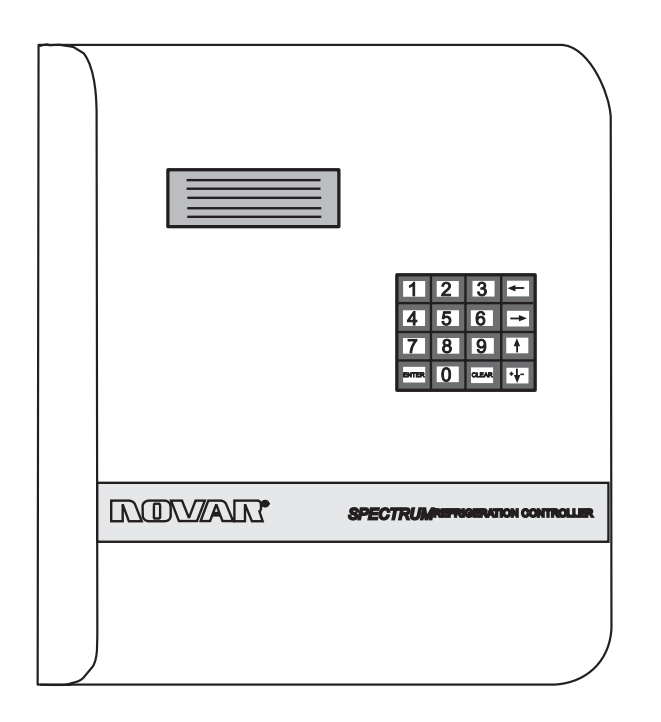

# Refrigeration Controller Keypad and Display Instructions

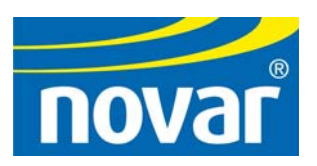

#### **Disclaimer**

Spectrum<sup>®</sup> and NovarNet<sup>®</sup> are registered trademarks of Novar Controls Corporation.

The material in this manual is for information purposes only. The contents and the product it describes are subject to change without notice. Novar Controls Corporation makes no representations or warranties with respect to this manual.

In no event shall Novar Controls Corporation be liable for technical or editorial omissions or mistakes in this manual, nor shall it be liable for any damages, direct or incidental, arising out of or related to the use of this manual.

Copyright © 2004 by Novar Controls Corporation. All rights reserved.

No part of this manual may be reproduced in any form or by any means without prior written permission from Novar Controls Corporation.

> Novar Controls Corporation 6060 Rockside Woods Blvd., Cleveland, OH 44131 www.novarcontrols.com

# **Contents**

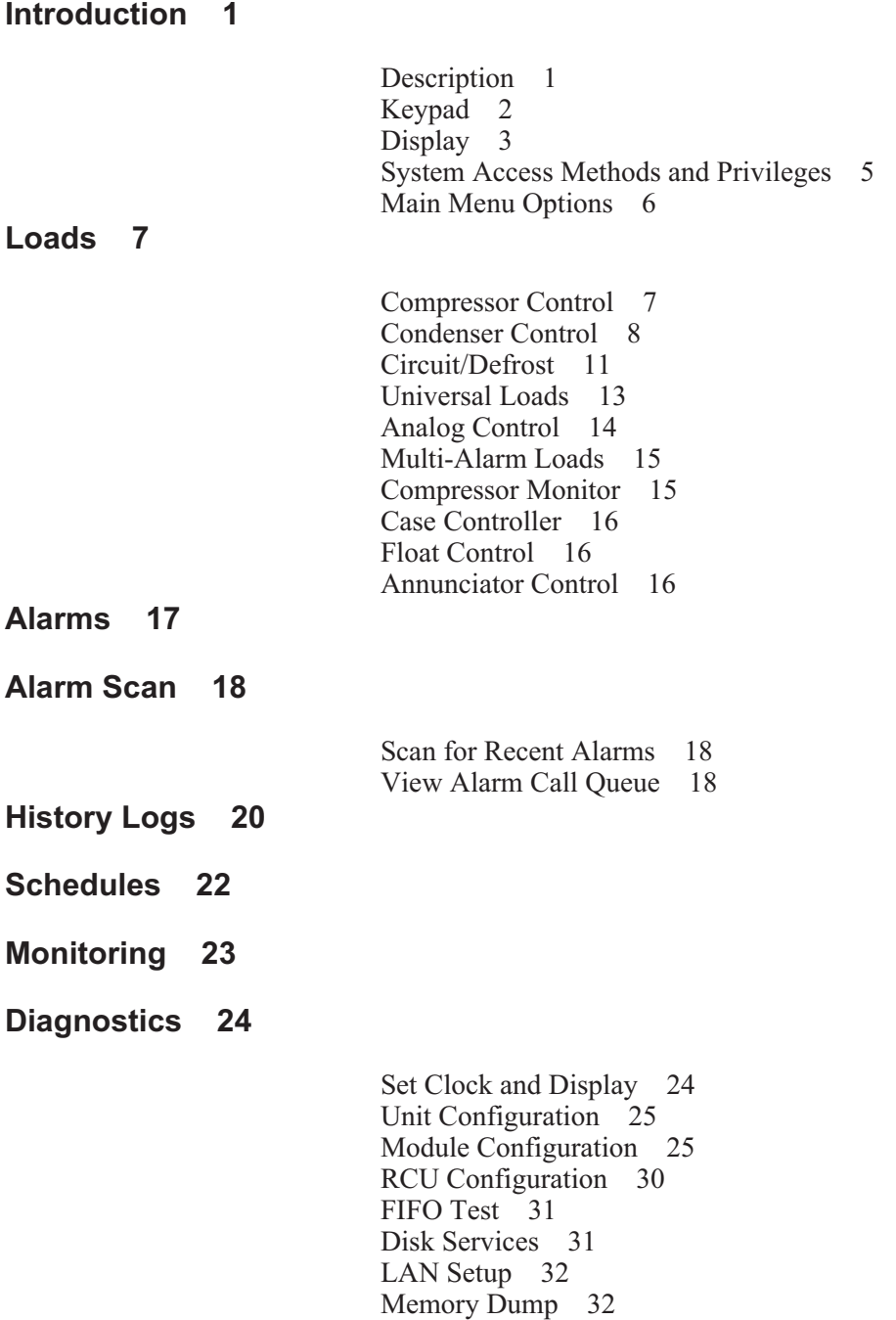

This page intentionally left blank.

# **Introduction**

# **Description**

The Refrigeration Controller manages the operation of the Novar Controls Spectrum® Refrigeration Control system, an integrated, automation system designed to provide energy-efficient and cost-effective refrigeration rack control. The Refrigeration Controller manages all communication and control activities within the system and operates using settings programmed in the Novar Controls ESS32 software.

This document explains how to use the Refrigeration Controller's keypad and display to:

- Access system status information.
- **Monitor system status.**
- Change system settings.

**NOTE!** Some information cannot be changed using the keypad and display. The highlighted cursor moves only to those values that can be changed.

To use the Refrigeration Controller effectively, the user must be familiar with the following items:

- Keypad
- **Display**
- System access methods and privileges
- $\blacksquare$  Main Menu options (used to access the system's various screens)

These items are explained in this "Introduction." The remainder of this document explains the options that are offered in the Refrigeration Controller's Main Menu and how to use the screens that can be accessed from each.

**NOTE!** The screens shown in this document are examples of components and loads that a user might expect to see in a typical refrigeration control system. The user's screens will differ based on the system configuration.

# **Keypad**

The Refrigeration Controller's keypad (Figure 1) has 16 keys that can be used to perform all of the tasks necessary for monitoring and/or changing parameters.

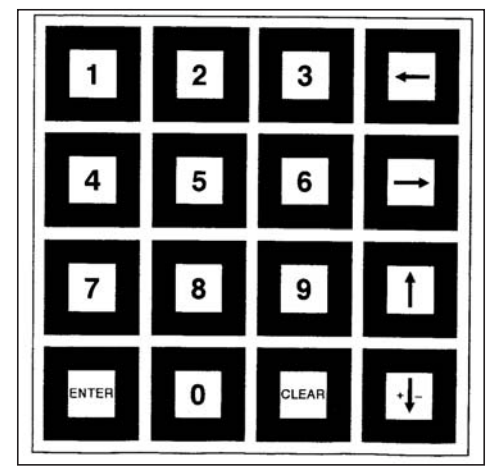

**Figure 1.** Refrigeration Controller keypad

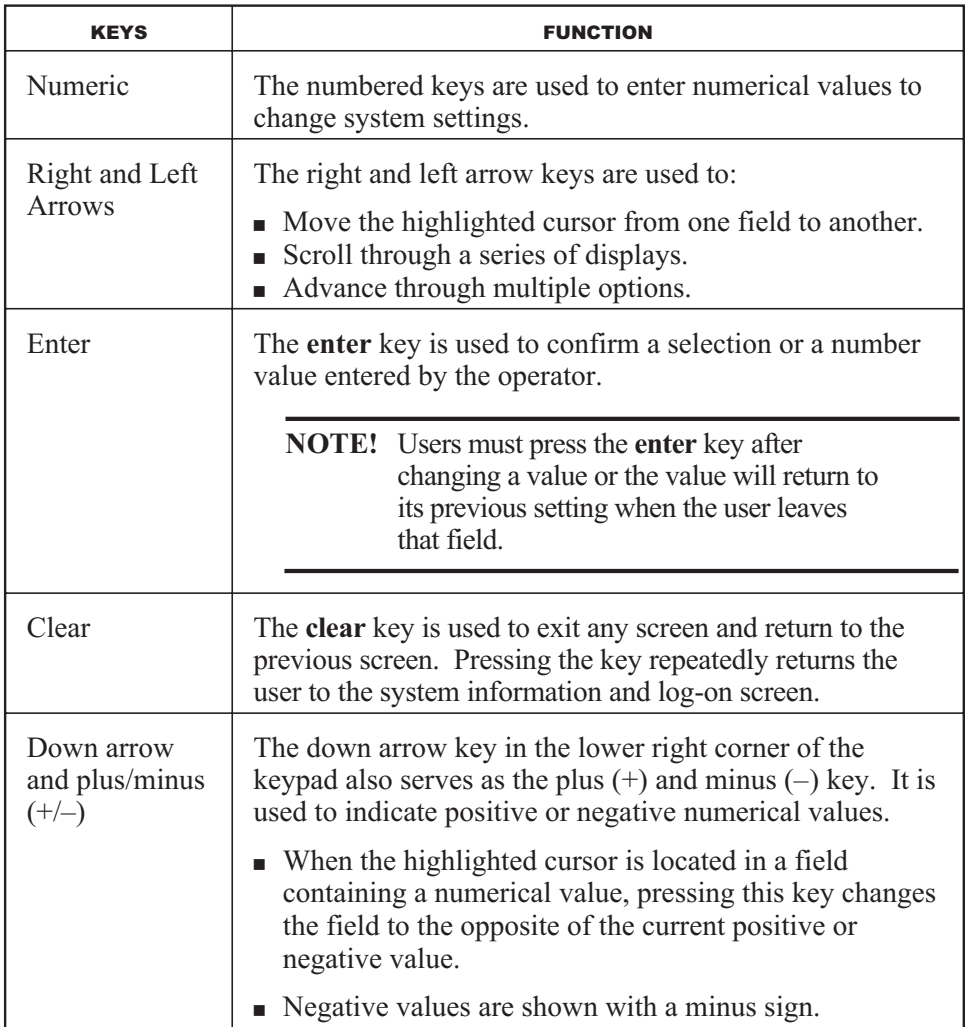

FUNCTION  $\qquad \qquad$ Select an option  $\blacksquare$  Press the appropriate arrow key or keys to move the cursor to and highlight an option. Press **enter**. Change a setting or value (access privileges are required)  $\overline{a}$  Use the arrow keys to move the cursor to the appropriate field. Use the arrow keys to change a setting or use the number keys and the plus/minus key, if appropriate, to change a value. Press **enter**. Scroll through a list of Scroll through a list of  $\left\{\n\begin{array}{ccc}\n\bullet & \text{Use the arrow keys to scroll through a list of options.}\n\end{array}\n\right.$ options. If the down arrow is being used to scroll through a list and the information extends beyond the viewing area, pressing the down arrow moves the display down one full screen or page. Scroll to the right or left to view additional columns of information  $\overline{a}$ Use the left and right arrow keys to scroll horizontally through columns that do not fit in the viewing area.

The following table explains, in general, how these keys are used to select options and change parameters.

**NOTE!** A prompt appears at the bottom of many of the screens. As the user moves the cursor from one parameter to the next, the prompt changes to provide parameter-specific instructions or information.

# **Display**

The Refrigeration Controller has a liquid crystal display (LCD) that is 8 lines by 40 characters ( $64 \times 240$  pixels) in size. Its backlight turns off automatically if the keypad remains inactive for a user-specified period of time. The backlight can be reactivated by pressing any key. Procedures for setting or changing the backlight's on time are provided in the "Diagnostics" section of this document.

When the Refrigeration Controller display is not in use, the system information and log-on screen (Figure 2) is displayed.

02/17/00 11:58 AM<br>Refrigeration Controller<br>Copyright(C)1995-98 Novar Controls Corp.<br>System: 819 FL CORAL CAPE<br>Unit: 01 RACK MTD 00595<br>SYSTEM ON-LINE<br>PRESS DOWN ARROW KEY FOR MONITORING<br>OR ENTER ACCESS CODE:

**Figure 2.** System Log-in screen

The screen contains the following information:

- **Current date and time**
- **Product name**
- **Copyright information**
- Novar Controls product information
- System number (user-defined) and name (user-defined)
- Unit number and name (user-defined)
- System status messages
- $\blacksquare$  Instructions for accessing the system

The system status message (Line 6) indicates what is currently going on within the system. Any of the following messages can appear.

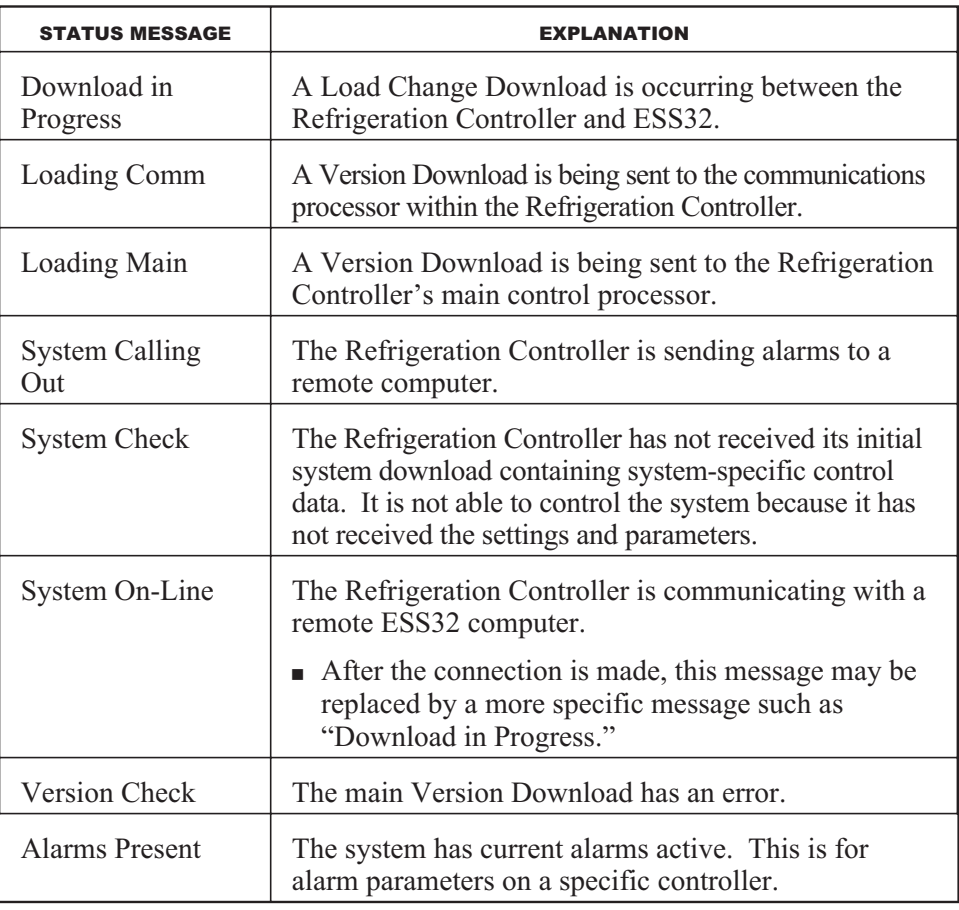

### **System Access Methods and Privileges**

From the system information and log-on screen, a user can access the system via *either* of the following methods:

- **Press the down arrow** key to view special, easy-to-use monitoring screens.
- Enter a four-digit access code to gain entry to the system control functions.

A system administrator determines each user's access level and assigns the access codes in ESS32. Three levels of access are available.

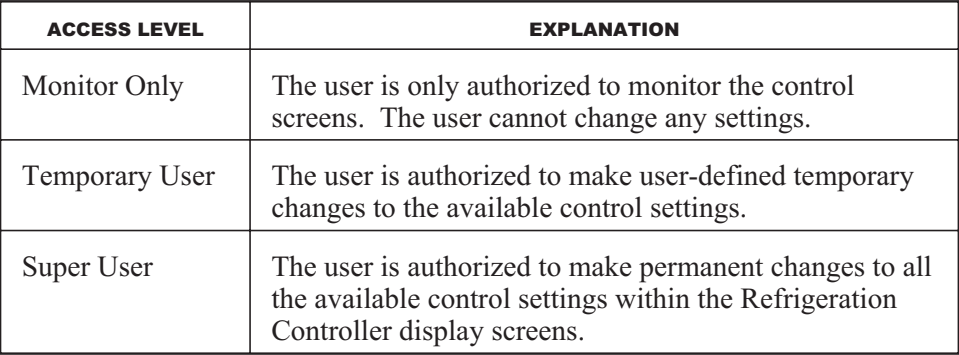

**NOTE!** Temporary User or Super User access is *required* to change parameters.

When a user enters an access code correctly, the display briefly flashes a message indicating that access is granted and the system displays the Main Menu. If the access code is entered incorrectly, an "Access denied. Try Again!" message appears.

**NOTE!** If the "System Check" or "Download in Progress" message is displayed, the user will not be able to access the system.

# **Main Menu Options**

The Main Menu is displayed immediately after a user enters the correct access code. The options offered in this menu are used to access displays that can be used to monitor a system's operation and, if necessary, change a system's parameters.

**NOTE!** The programming done in the Novar Controls ESS32 software determines which options appear in the Main Menu. It is possible that not all of the options that are listed below will appear.

The Main Menu offers the following options.

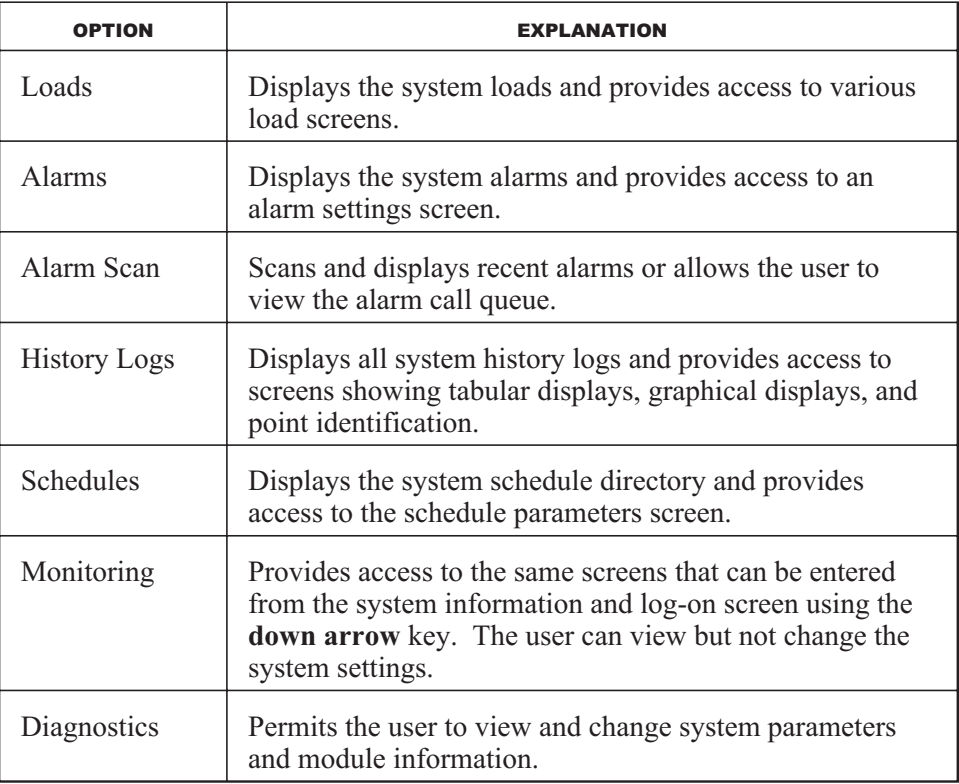

Details for using each of these options and the screens they access are provided on the following pages.

# **Loads**

Selecting the **Loads** option from the Main Menu opens the Load Menu, which offers the following options:

- Compressor Control
- Condenser Control
- Circuit/Defrost
- **Universal Loads**
- Analog Control
- Multi-Alarm Loads
- Compressor Monitor  $\blacksquare$
- Case Controller  $\blacksquare$
- Float Control
- Annunciator Control

# **Compressor Control**

Selecting the **Compressor Control** option from the Load Menu opens the Compressor Selection Menu. The option offered in this menu are based on the compressor loads defined in ESS32 software.

Selecting a compressor load opens the first Compressor Control screen for that load (Figure 3).

```
COMPRESSOR CONTROL
Name: MTD compressors
                                    MORE
Cut-In:
                                     33 PSI
            40 PSI
                        Cut-Out:
Stage Up Delay:
                       14 secs.
Stage Down Delay:
                                    Input:<br>39 PSI
                        4 secs.
Min. On Time:<br>Min. Off Time:
                        O secs.
                        O secs.
           ENTER THE CUT-IN VALUE
```
**Figure 3.** Compressor Control screen #1

This screen can be used to monitor and change the following parameters. As the cursor moves to each parameter, the prompt at the bottom of the screen indicates what should be entered in that field.

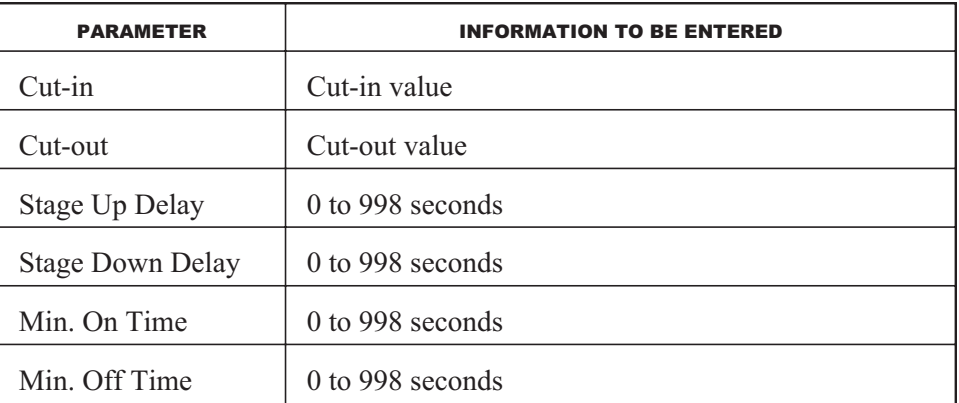

Selecting the **More** option in the upper right corner of the screen opens the second Compressor Control screen (Figure 4).

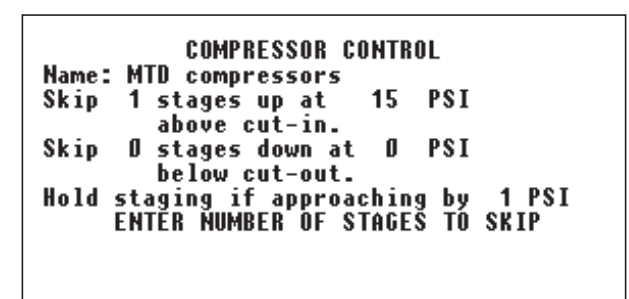

**Figure 4.** Compressor Control screen #2

The following parameters can be monitored and changed in this screen.

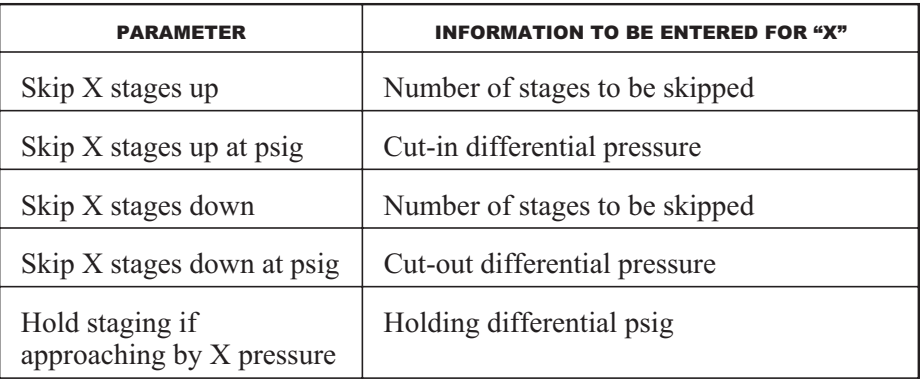

# **Condenser Control**

Selecting the **Condenser Control** option from the Load Menu opens the Condenser Selection Menu, which offers the following options:

- **Fans**
- **valves**
- **Timing**

#### **Fans**

Selecting the **Fans** option opens the Condenser Fan Setpoints screen (Figure 5).

```
CONDENSER FAN SETPOINTS
Name: CONDENSER
                                  7.
                                      8
Fan #
         1
             2
                  3
                          5
                      4
Cut-In: 180 175 170 165 160 155
Cut-Out:155 150 145 140 135 130
Status: OFF OFF OFF OFF OFF OFF
         ENTER FAN CUT-IN VALUE
```
**Figure 5.** Condenser Fan Setpoint screen

The following parameters can be monitored and changed in this screen.

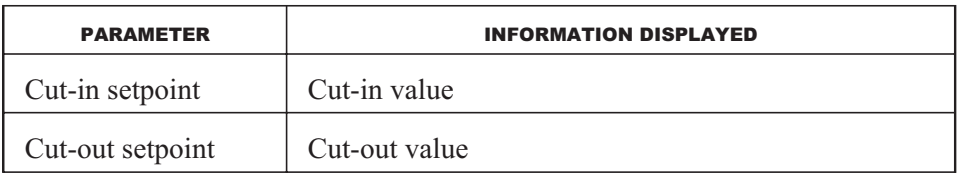

### **Valves**

Selecting the **Valves** option opens the Condenser Split Valve Parameters screen (Figure 6).

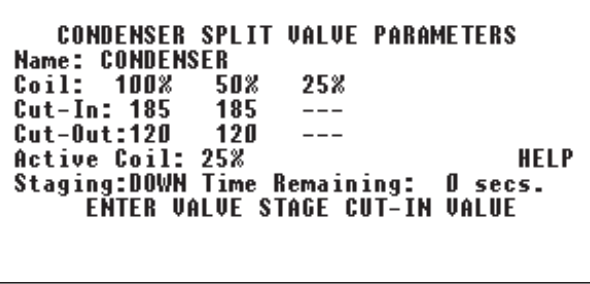

**Figure 6.** Condenser Split Valve Parameters screen

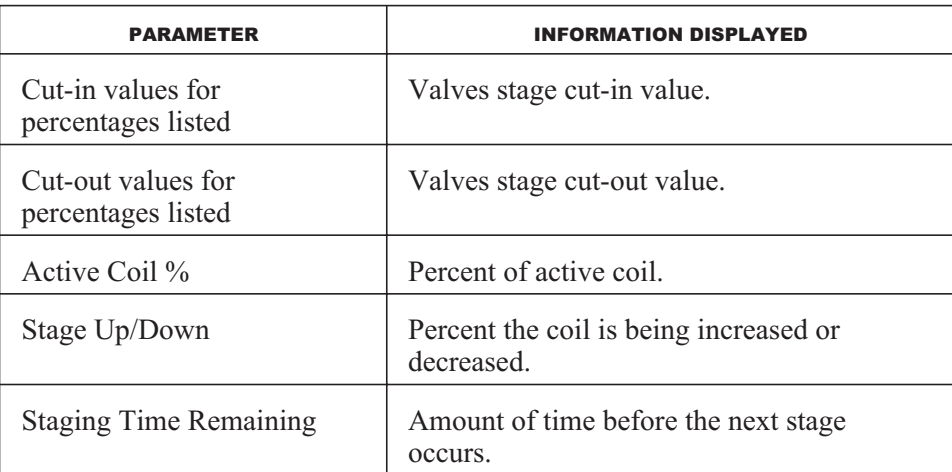

The Condenser Split Valve Parameters screen also provides a **Help** option that can be used to open the Condenser Split Valve Help screen (Figure 7).

```
CONDENSER SPLIT VALUE HELP SCREEN
---The cut-in setpoint is used when the
pressure is rising, increasing condenser<br>capacity to the next largest stage.
exposite cut-out setpoint is used when the<br>pressure is dropping, reducing condenser<br>capacity to the next smallest stage.<br>PRESS ANY KEY
```
**Figure 7.** Condenser Split Valve Help screen

Pressing any key returns the user to the Condenser Split Valve Parameters screen.

#### **Timing**

Selecting the **Timing** option opens the Condenser Timing Parameters screen (Figure 8).

| <b>Name: CONDENSER</b> |              | CONDENSER TIMING PARAMETERS                                       |                  |             |
|------------------------|--------------|-------------------------------------------------------------------|------------------|-------------|
| Fans:<br>Valves: 30    | Stage<br>U p | Stage<br>Down<br>30                                               | Min.<br>0n<br>10 | Min.<br>0ff |
|                        |              | <b>Valve Startup Delay:</b><br><b>ENTER FROM 0 TO 998 SECONDS</b> | 4 secs.          |             |

**Figure 8.** Condenser Timing Parameters screen

This screen can be used to monitor and change the following parameters.

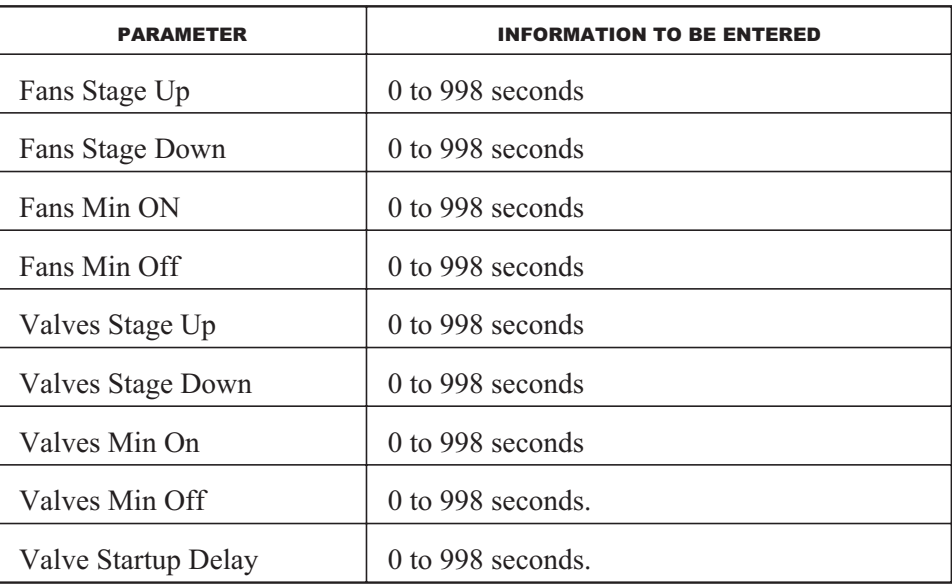

# **Circuit/Defrost**

Selecting the **Circuit Defrost** option from the Load Menu screen opens the Circuit/Defrost Group Selection Menu. Selecting a group listed in this menu opens the Circuit/Defrost Group Control screen, which offers the following options:

- **Defrost Points**
- Circuit Points
- Group Valve Parameters (not currently used)

### **Defrost Points**

Selecting the **Defrost Points** option opens the Defrost Selection Menu, which lists each circuit defrost load and an option that can be used to access setpoint information about each.

Selecting the load displays the Defrost Schedules screen for that load (Figure 9).

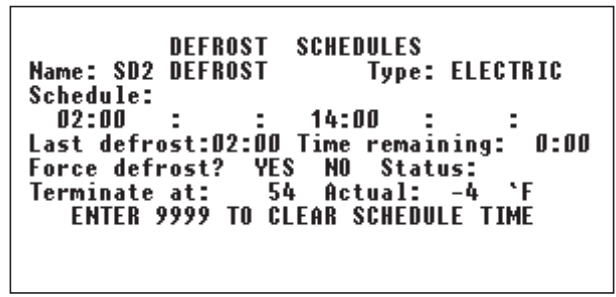

**Figure 9.** Defrost Schedules screen

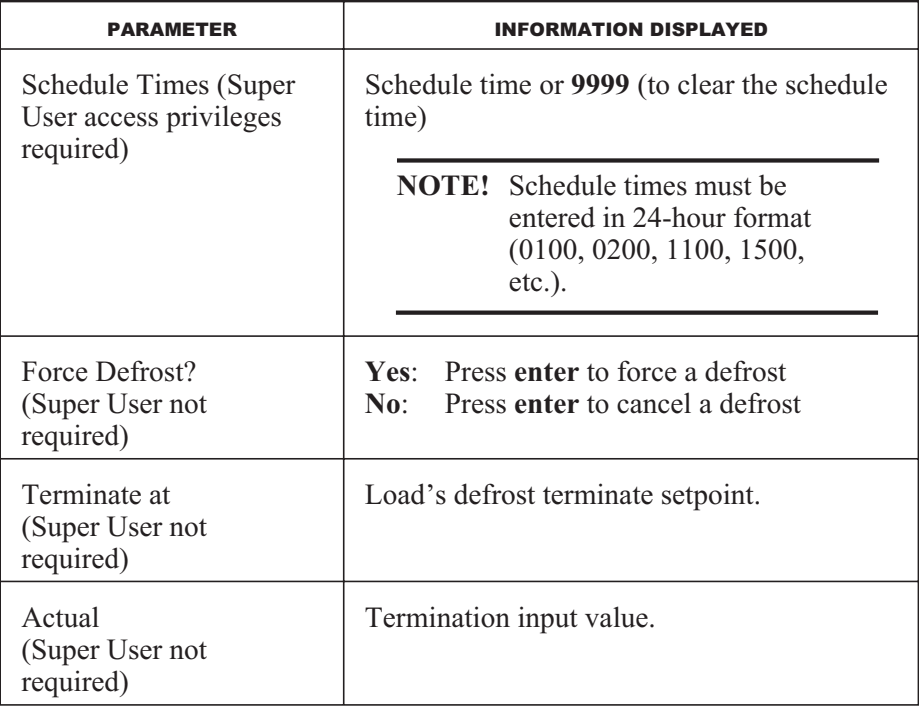

Selecting the load's setpoints displays the Defrost Setpoints screen for that load (Figure 10).

```
SETPOINTS
          DEFROST
Name: SD2 DEFROST
Defrosts per day: 2
                      Drip time: 3 min.
Maximum defrost time: 36 min.
Minimum defrost time: 0 min.
                              \cdotF
Termination temperature:
                          -454 'FTermination setpoint:
       ENTER FROM 0 TO 99 MINUTES
```
**Figure 10.** Defrost Setpoints screen

The following parameters can be monitored and changed in this screen.

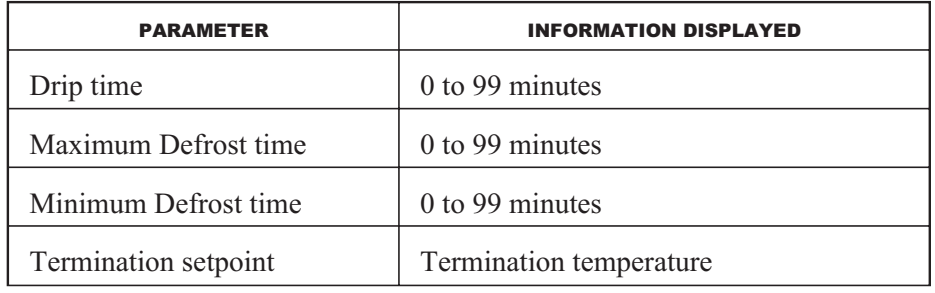

### **Circuit Points**

Selecting the **Circuit Points** option in the Circuit/Defrost Group Control screen opens the Circuit Selection Menu, which lists the circuit points. Selecting a circuit listed on this menu opens the Circuit Control screen for that load (Figure 11).

```
CIRCUIT CONTROL
Name: SD2 MD TP WI CSE
Name: SD2 MD TP WI CSE<br>Setpoints: Cut-In Cut-Out<br>31 °F
                    33<sub>1</sub>31Status:OFF
                      Current Input: 32 'F
Dual Temp? ENABLE DISABLE<br>ENTER THE CUT-IN VALUE
```
**Figure 11.** Circuit Control screen

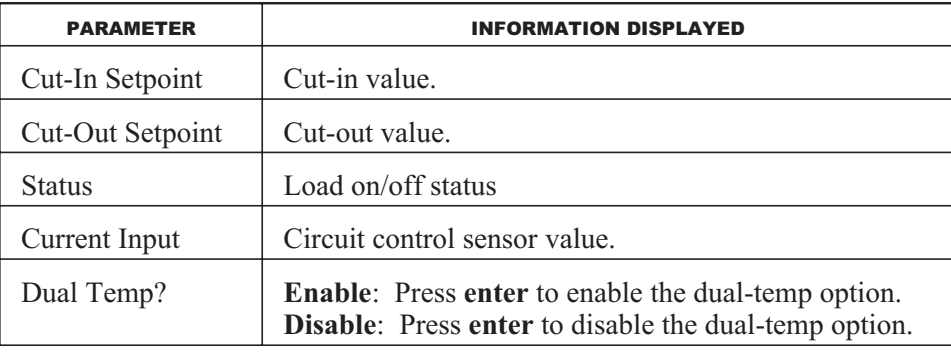

# **Universal Loads**

Selecting the **Universal Loads** option from the Load Menu opens the Universal Load Selection Menu, which provides two options for each universal load listed:

- **Setpoints**
- $\blacksquare$  Timing

### **Setpoints**

Selecting the **Setpoints** option for a specific load opens the Universal Load Setpoints screen for that load (Figure 12).

| Name: SUBCOOLER 1<br>Setpoints: Cut-In Cut-Out |      | UNIVERSAL LOAD SETPOINTS<br>SU | SENSORS<br>Actual: |
|------------------------------------------------|------|--------------------------------|--------------------|
| Primary:                                       | - 50 | 49<br>`F.                      | 49                 |
| Secondary:                                     | -50  | ۰F.<br>49                      | <b>HIGH</b>        |
| Override: INACTIVE                             |      |                                |                    |
| Lockout: INACTIVE                              |      |                                |                    |
|                                                |      | ENTER THE PRIMARY CUT-IN VALUE |                    |
|                                                |      |                                |                    |
|                                                |      |                                |                    |
|                                                |      |                                |                    |

**Figure 12.** Universal Load Setpoints screen

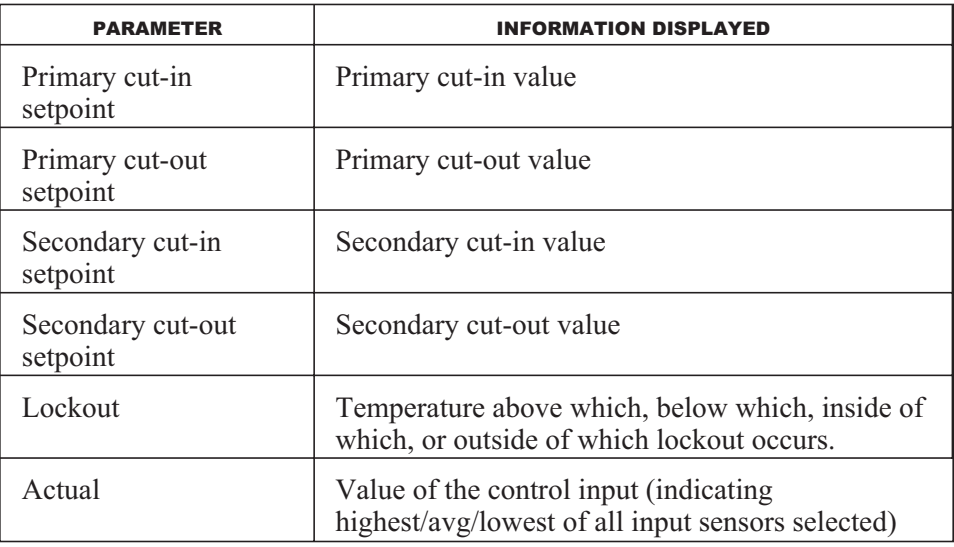

Selecting the **Sensors** option in the upper right corner of the screen opens the Control Input Sensors screen (Figure 22), which lists the load's input sensors and actual input value. This screen is for information purposes only. No parameters can be changed.

### **Timing**

Selecting the **Timing** option for a specific load in the Universal Load Selection Menu opens the Universal Timing Parameters screen (Figure 13).

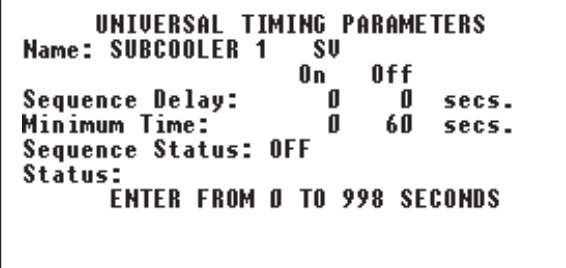

**Figure 13.** Universal Timing Parameters screen

The following parameters can be monitored and changed in this screen.

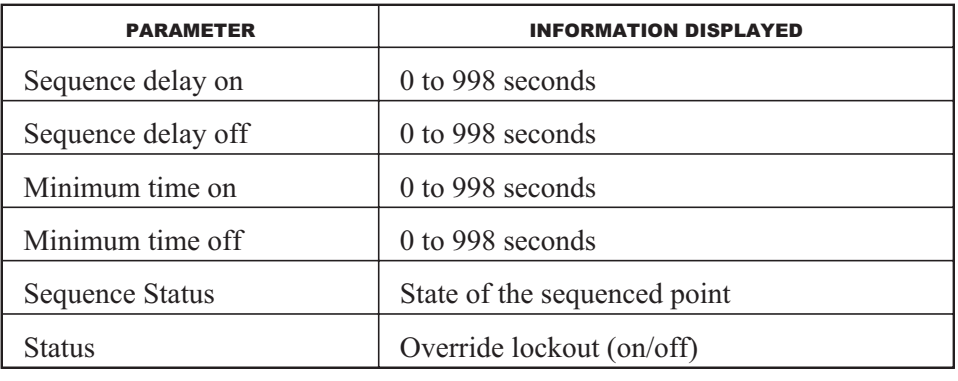

# **Analog Control**

Selecting the **Analog Control** option from the Load Menu opens the Analog Load Selection Menu. For each load listed, the screen provides two options:

**Setpoints** 

When this option is selected, an Analog Output Load Setpoints screen displays the cut-in and cut-out setpoints. If the user selects the **Sensor** option a Control Input Sensors screen displays the sensors and their values. This information is for viewing only. No changes can be made.

**Timing** 

When this option is selected, an Analog Output Timing Parameters screen displays the sequence delay, ramp up and down, and sensor delay settings, which can range from 0 to 998 seconds. The screen also shows the Sequence Status, but it cannot be changed.

# **Multi-Alarm Loads**

Selecting the **Multi-Alarm Loads** option from the Load Menu opens the Multiple Alarm Load Selection Menu. If the user selects the alarm type, a Multiple Alarm Parameters screen displays Name, Operating Mode, and Alarm Response information about it.

If the user selects an alarm, the Alarm Point Parameters screen displays the following information:

- **Module point**
- Name
- Call out (Immediate, Previous, Both, No Call)
- Alarm when (Trigger count)

### **Compressor Monitor**

Selecting the **Compressor Monitor** option from the Load Menu opens a Compressor Alarm Load Selection Menu.

Selecting a load opens a Compressor Alarm Parameters screen. It shows the operating mode (which can be set to **Run** or **Standby**) and point information (for viewing only). The arrow key can be used to display additional compressor points.

If the user selects a compressor point and presses **enter**, the system displays the point name and the following parameters for that point.

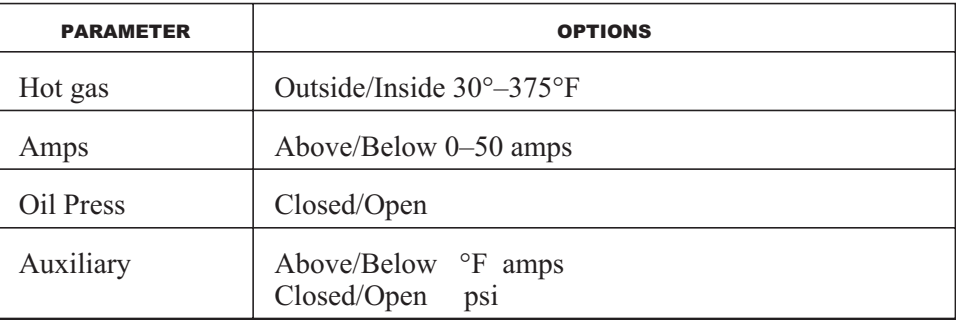

This screen can be used to monitor and change the parameter settings.

# **Case Controller**

Selecting the **Case Controller** option from the Load Menu opens the Case Selection Menu. If the user selects an option, the screen displays the following Case Controller information:

- Name
- Setpoints (Primary Cut-in/Cut-out and Secondary Cut-in/Cut-out)
- Status (circuit)
- Case Temperature

The primary and secondary cut-in and cut-out setpoints can be changed by entering a value from 80°F to 40°F. The remaining information cannot be changed.

### **Float Control**

Selecting the **Float Control** option from the Load Menu opens a Float Loads Parameters screen, which can be used to monitor and change the following parameters.

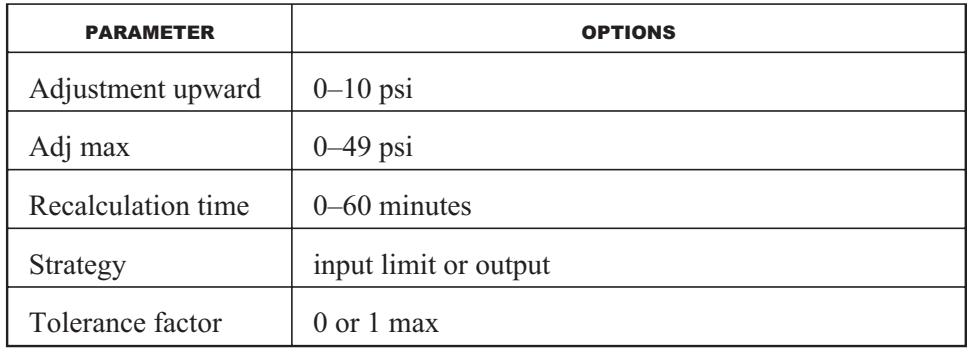

# **Annunciator Control**

Selecting the **Annunciator Control** option from the Load Menu opens an Annunciator Load Select Menu. Selecting the **Annunciator Control** option displays the following Annunciator Parameters:

- Output flasher on time/off time
- **Minimum on time**
- Sequence
- $\blacksquare$  Silence

Although this screen indicates that the user can enter values from 0 to 998 seconds, this screen is for viewing purposes only. No changes can be made.

# **Alarms**

Selecting the **Alarms** option from the Main Menu displays the Alarm Selection Menu (Figure 14).

| ALARM SELECTION MENU  |                                     |    |     |         |  |  |
|-----------------------|-------------------------------------|----|-----|---------|--|--|
| Alarm Name:           | Setpoints:                          |    |     | Status: |  |  |
| DAIRY<br>D1           | <b>OUTSIDE</b><br>CLR               | 23 | 45  | 40      |  |  |
| D <sub>2</sub> EGGS   | <b>CSE OUTSIDE</b>                  | 23 | 45  | 41      |  |  |
| MD.<br>DAIRY<br>N3 I  | <b>CSE OUTSIDE</b>                  | 23 | 45. | 40      |  |  |
| <b>DAIRY</b><br>04 MD | <b>CSE OUTSIDE</b>                  | 23 | 45  | 42      |  |  |
| DEL T<br>МD<br>NS.    | <b>CSE OUTSIDE</b>                  | 21 | 43  | 38      |  |  |
|                       | HIGHLIGHT SELECTION AND PRESS ENTER |    |     |         |  |  |
|                       |                                     |    |     |         |  |  |
|                       |                                     |    |     |         |  |  |
|                       |                                     |    |     |         |  |  |

**Figure 14.** Alarm Selection Menu

**NOTE!** The list probably extends beyond the viewing area. The **up** or **down arrow** keys can be used to scroll through the list.

Selecting an alarm opens the Alarm Setpoints screen for that alarm (Figure 15).

```
ALARM SETPOINTS
Name: D1 DAIRY
                   CLR CRITICAL
                     23 toSetpoint: OUTSIDE
                              45 'F
Response Delay: 90 min.
Event Delay:
                 10 min.
                            38 °F
History Max:
                50 Min:
  USE UP/DN ARROW KEYS TO SELECT TYPE
```
**Figure 15.** Alarm Setpoint screen

This screen can be used to monitor and change the following parameters.

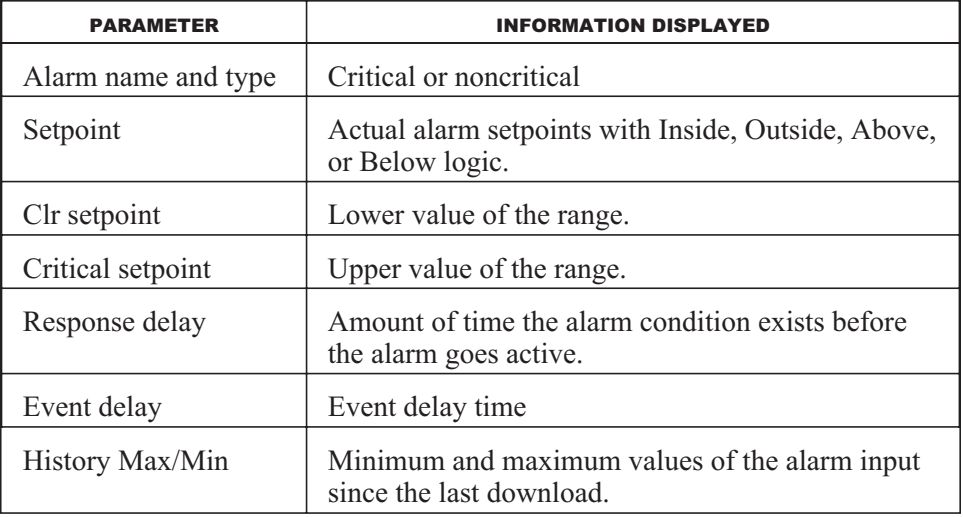

# **Alarm Scan**

Selecting the **Alarm Scan** option from the Main Menu displays the Alarm Scan and View screen, which offers two options:

- Scan for Recent Alarms
- View Alarm Call Queue

### **Scan for Recent Alarms**

Selecting the **Scan for Recent Alarms** option opens the Alarm Recent History screen (Figure 16).

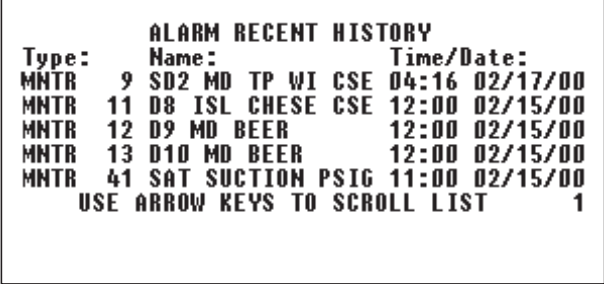

**Figure16.** Alarm Recent History screen

The screen provides recent alarm information only; no parameters can be changed.

**NOTE!** The information displayed will probably extend beyond the viewing area. Use the **up** or **down arrow** keys to scroll through the list.

# **View Alarm Call Queue**

Selecting the **View Alarm Call Queue** option opens the Alarm Report History screen (Figure 17).

|             |        |  | ALARM REPORT HISTORY |                               |                                          |
|-------------|--------|--|----------------------|-------------------------------|------------------------------------------|
| Type:       | Name : |  |                      | Time/Date:                    |                                          |
| MNTR        |        |  |                      |                               | 9 SD2 MD TP WI CSE 12:10 02/15/00        |
| <b>MNTR</b> |        |  |                      |                               | 9 SD2 MD TP WI CSE 16:16 02/15/00        |
| <b>MNTR</b> |        |  |                      |                               | 9 SD2 MD TP WI CSE 04:16 02/16/00        |
| <b>MNTR</b> |        |  |                      |                               | <b>9 SD2 MD TP WI CSE 16:16 02/16/00</b> |
| <b>MNTR</b> |        |  |                      |                               | 9 SD2 MD TP WI CSE 04:16 02/17/00        |
|             |        |  |                      | USE ARROW KEYS TO SCROLL LIST | 34                                       |
|             |        |  |                      |                               |                                          |
|             |        |  |                      |                               |                                          |

**Figure 17.** Alarm Report History screen

The screen displays alarm history information only; no parameters can be changed.

**NOTE!** The information displayed will probably extend beyond the viewing area. Use the **up** or **down arrow** keys to scroll through the list.

# **History Logs**

Selecting the **History Logs** option from the Main Menu opens the History Logs screen, which provides a list of the available logs. Selecting any log listed on this screen opens a screen that displays the following information about the selected log:

- Name
- Number of entries and the frequency with which they are logged
- Running mode
- Offset time (if applicable)

The screen also offers three options for viewing the log information.

- Tabular
- **Graphical**
- **Point Identification**

#### **Tabular**

Selecting the **Tabular** display option opens the historical data in a tabular format (Figure 18). The right arrow key can be used to display Logs 5 through 8. The up arrow key can be used to view previous history.

| LOG DATA FOR: D1 DAIRY<br>CLR<br>4)<br>$1$ ) $\cdot$ F<br>2) 'F<br>$3)$ F<br>Time:<br>10:40:00<br>35<br>5<br>38<br>10:50:00<br>37<br>7<br>34<br>35<br>39<br>11:00:00<br>8<br>36<br>11:10:00<br>36<br>6<br>5<br>37<br>37<br>11:20:00<br>USE ARROW KEYS TO SCROLL<br><b>DISPLAY</b> | %–on<br>20<br>100<br>100<br>50<br>O |
|----------------------------------------------------------------------------------------------------|-------------------------------------|
|----------------------------------------------------------------------------------------------------|-------------------------------------|

**Figure 18.** Tabular display

### **Graphical**

Selecting the **Graphical** display option for the same alarm displays the Graphic Point Selection screen for the alarm (Figure 19).

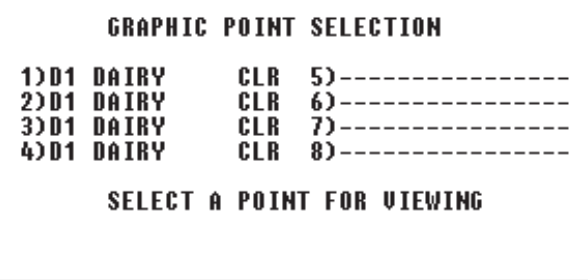

**Figure 19.** Graphic Point Selection screen

Selecting a graphic point displays the information in graphic format (Figure 20).

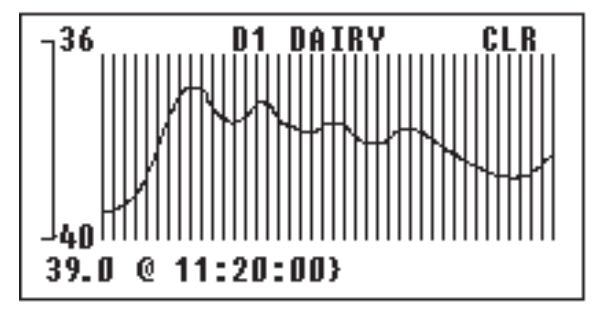

**Figure 20.** Graphic Format Display screen

### **Point Identification**

Selecting the **Point Identification** option displays the identification information for each alarm point configured for the load (Figure 21).

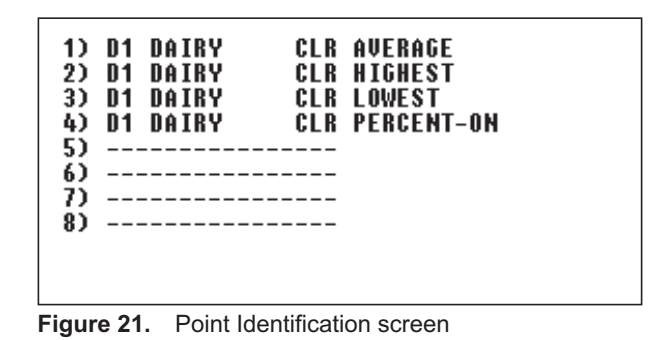

# **Schedules**

Selecting the **Schedules** option in the Main Menu opens the Schedule Selection Menu, which provides a list of the existing schedules. If the user selects a schedule and presses **Enter**, a Schedule Information screen (Figure 22) opens.

SCHEDULE INFORMATION  $1$  sched  $1$ DAILY ACTIVE-OFF  $01/01 - 12/31$ Today Tomorrow : Exceptions Forcin<br>Sun Mon Tue Wed Thu Fri Sat<br>HIGHLIGHT SELECTION AND PRESS ENTER Exceptions Forcing

**Figure 22.** Schedule Information screen

It displays the following options, which can be used to change or force an existing schedule:

- Today
- Tomorrow
- **Exceptions**
- Forcing

Schedules cannot be created from the Refrigeration Controller.

If the user selects the **Forcing** option, a Schedule Control screen (Figure 23) opens.

```
SCHEDULE CONTROL
Name: sched 1<br>Current Status: ACTIVE-OFF
                     INACTIVE
Forcing State:<br>Chained to:
      USE UP/DN KEYS TO SELECT STATE
```
**Figure 23.** Schedule Control screen

In this screen, the FORCING STATE field can be set to **Active On**, **Active Off**, or **Inactive**.

# **Monitoring**

Selecting the **Monitoring** option from the Main Menu displays status information for all loads in the system (Figure 24).

| <b>SAT COMPRESSORS</b> |                     | 2   |  |
|------------------------|---------------------|-----|--|
| <b>MOD-OUTPUT PT:</b>  | $16 - 04$ $16 - 05$ |     |  |
| <b>RUN STATUS:</b>     | ΛN                  | 0FF |  |
| ACTUAL AMPS:           | 0                   |     |  |
| <b>CAPACITY- HP:</b>   | 5                   |     |  |
| <b>HOT GAS TEMP:</b>   | 3                   |     |  |
| OIL PRESSURE:          | 0K                  | 0K  |  |
| ALARM STATUS:          | ΛK                  | ΛK  |  |
|                        |                     |     |  |
|                        |                     |     |  |
|                        |                     |     |  |

**Figure 24.** Status Information screen

**NOTE!** Monitoring information can also be accessed from the system log-in screen (without entering an access code).

If an input value is flashing, the associated point has been forced.

**NOTE!** The information displayed will extend beyond the viewing area. The arrow keys can be used to scroll up, down, left, or right through the list.

# **Diagnostics**

Selecting the **Diagnostics** option from the Main Menu opens the Diagnostics Menu, which offers the following options:

- Set Clock and Display
- **Unit Configuration**
- **Module Configuration**
- **RCU Configuration**
- FIFO Test
- **Disk Services**
- LAN Setup
- **Memory Dump**

### **Set Clock and Display**

Selecting the **Set Clock and Display** option opens the Clock/Display Parameters screen (Figure 25).

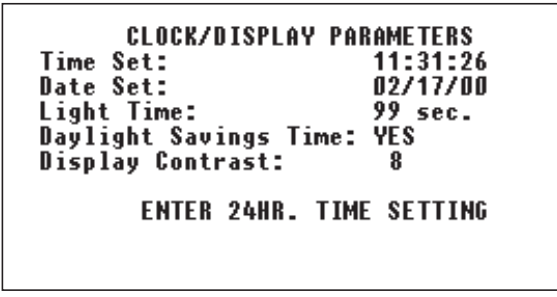

**Figure 25.** Clock/Display Parameters screen

#### **Setting the Date and Time**

The following procedure can be used to set the controller's date and time.

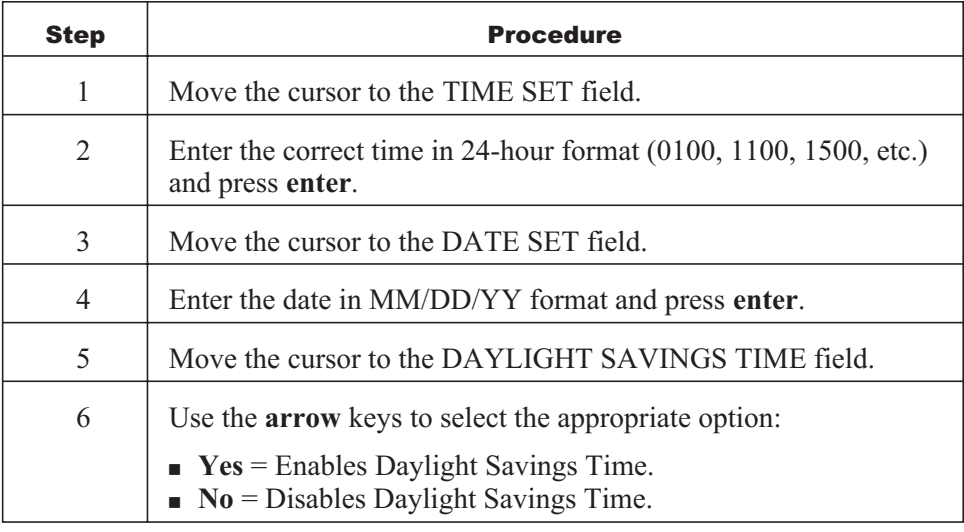

#### **Adjusting the Display Contrast and Light Time**

When the user selects the **Display Contrast** option in the Clock/Display Parameters screen, the system provides fields for adjusting the display contrast and the backlight cut-off time. The cut-off time determines how long the backlight remains lit when the keyboard is not being used.

The following procedure should be used to adjust the contrast and cut-off times.

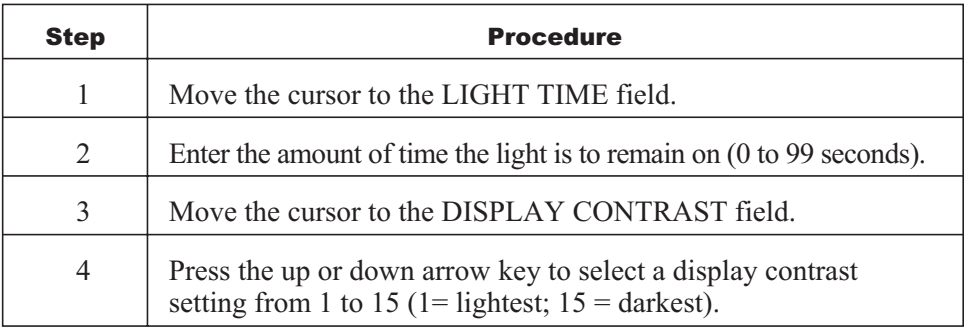

### **Unit Configuration**

Selecting the **Unit Configuration** option from the Diagnostics Menu opens the Software Versions and Status screen (Figure 26). This screen is provided for informational purposes only; no parameters can be changed.

```
Software Versions and Status<br>Main Rom # 323 crc:CCB7 0
Comm Rom # 323
                  crc:FEF5
                               2
                                    3
Main Ram # 326
                  loaded 11:56 Jan 05 00
Comm Ram # 326 loaded 12:46 Jan 05 00
Load Files:
              loaded ok
                           10:30 02/15/00
ps:4400 pe:9C55
Unit: 01 Switch: [1on 2on 3on 4on ]
```
**Figure 26.** Software Versions and Status screen

### **Module Configuration**

Selecting the **Module Configuration** option from the Diagnostics Menu opens a list of system controllers (Figure 27).

**Figure 27.** System Controllers screen

Selecting any controller with an asterisk on this screen displays module information for the controller. For example, if the user selects the RACK MTD, the screen shown in Figure 28 opens.

**Figure 28.** Module screen

This screen offers the following information.

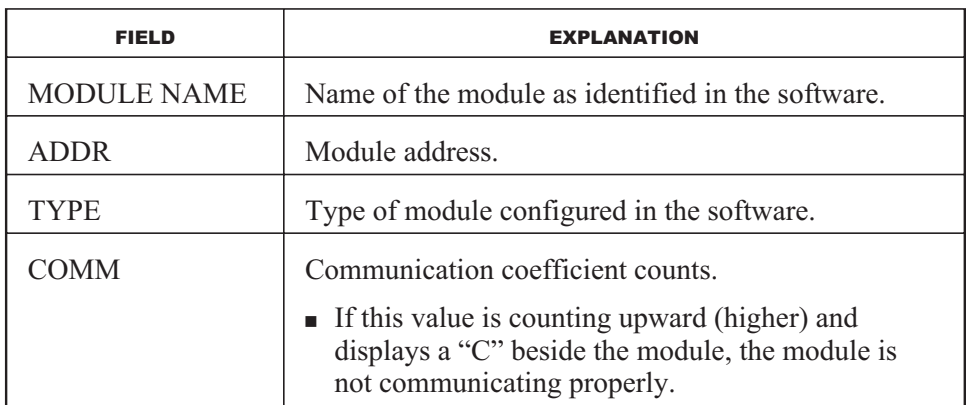

Selecting any modules on this screen opens the Module Menu, which offers the following options.

- $\blacksquare$  View Inputs
- View Outputs
- Force Outputs
- **Force Inputs**
- **Activation**

#### **View Inputs**

Selecting the **View Inputs** option from the Module Menu opens the View Inputs screen (Figure 29).

| UALUE<br>TYPE<br><b>THPUT</b><br><b>NAME</b><br>#<br>DEL I<br>40.0<br><b>D5 MD</b><br>ANALG<br>۰F<br>CSE<br>D6 MD DELI<br>CSE<br>ANAL G<br>41.O<br>۰F<br>23456<br>CLB<br>43.0<br>N7.<br>DEL I<br>ANALG<br>۰F<br>SLF SUCSE ANALG<br>40.0<br>SD3 SD<br>۰F<br>N8 ISI CHESE CSE ANALG<br>42.0<br>۰F<br>40.O<br>ANALG<br>۰F<br>USE ARROW KEYS TO SCROLL LIST |
|----------------------------------------------------------------------------------------------------|
|----------------------------------------------------------------------------------------------------|

**Figure 29.** View Inputs screen

This screen shows each input's name, type, and value. This information is for viewing purposes only; no changes can be made.

### **View Outputs**

Selecting the **View Outputs** option from the Module Menu opens a list of configured outputs (Figure 30), showing the name, type, value, and run information for each.

| #<br>$\frac{2}{3}$<br>4<br>5<br>$\bar{6}$ | <b>OUTPUT NAME</b><br>COMP<br>D1<br>COMP<br>D2<br>COMP<br>D3<br>COMP<br>SD<br>$1 - 1$<br>C.NMP<br>$SD$ 1-2 | TYP<br>D I G<br>D I G<br>D I G<br>D I G<br>D I G | VAL<br>0N<br>0FF<br>0FF<br>0N<br>0FF | RUN<br>100%<br>10%<br>15%<br>58<br>100% | TMR<br>0<br>0<br>O<br>O<br>0 |
|-------------------------------------------|----------------------------------------------------------------------------------------------------|--------------------------------------------------|--------------------------------------|-----------------------------------------|------------------------------|
|                                           | USE ARROW KEYS TO SCROLL LIST                                                                              |                                                  |                                      |                                         |                              |

**Figure 30.** View Outputs screen

This screen is for viewing purposes only; no changes can be made.

**NOTE!** The list will probably extend beyond the viewing area. The **up** or **down arrow** keys can be used to scroll through the list.

#### **Force Outputs**

Selecting the **Force Outputs** option from the Module Menu opens the Module Output List screen (Figure 31).

|                    | <b>MODULE OUTPUT LIST</b>       |  |
|--------------------|---------------------------------|--|
| COMP<br>N1         | 0 N                             |  |
| COMP<br>D2         | 0FF                             |  |
| COMP<br>D3         | 0FF                             |  |
| <b>COMP SD 1-1</b> | 0N                              |  |
| COMP SD $1-2$      |                                 |  |
|                    | USE ARROW KEYS TO SELECT OUTPUT |  |
|                    | 0FF                             |  |

**Figure 31.** Module Output List screen

**NOTE!** Forcing outputs and inputs places an input or output in a specific state that does not automatically revert. Any forced value must be manually reset to inactive for the Refrigeration Controller to control it.

Selecting a module opens the Output Parameters screen for that module (Figure 32).

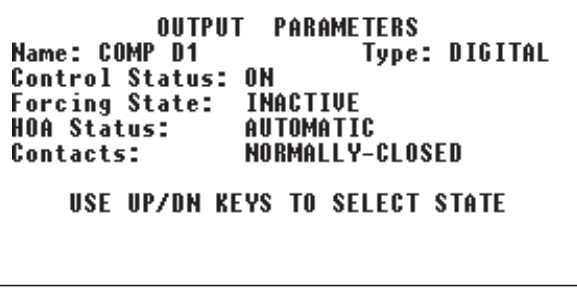

**Figure 32.** Output Parameters screen

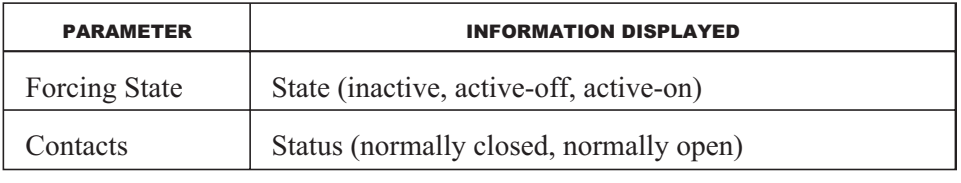

### **Force Inputs**

Selecting the **Force Inputs** option from the Module Menu opens the Module Input List screen (Figure 33).

| MODULE INPUT LIST<br>D5 MD DELT<br>CSE<br>D6 MD DELT CSE<br>N7 NFI T<br>CL R<br>SD3 SD SLF SUCSE<br>D8 ISL CHESE CSE |  |
|----------------------------------------------------------------------------------------------------|--|
| USE ARROW KEYS TO SELECT INPUT                                                                                       |  |

**Figure 33.** Module Input List screen

Selecting an input opens an Input Parameters screen for that input (Figure 34).

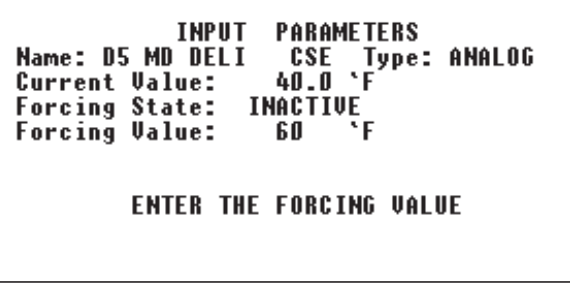

**Figure 34.** Input Parameters screen

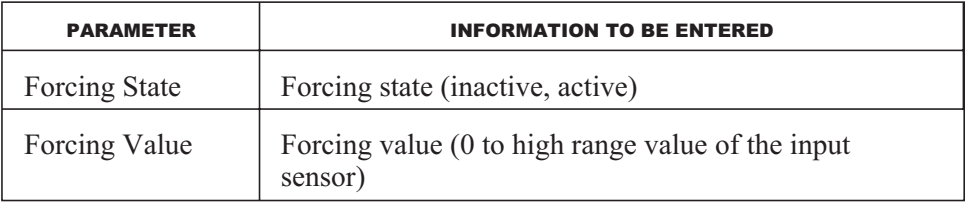

### **Activation**

Selecting the **Activation** option from the Module Menu opens the Module Activation screen (Figure 35).

```
MODULE ACTIVATION
        C.0.M.Name:
            ACTIVE
State:
     USE UP/DN ARROW KEYS TO SELECT
```
**Figure 35.** Module Activation screen

This screen can be used to change the module's State to **Active** or **Inactive**.

**NOTE!** Changing the activation state of a module alters the communication. If inactive, the module does *not* attempt communication with the Refrigeration Controller.

**RCU Configuration**

Selecting the **RCU Configuration** option from the Diagnostics Menu opens the RCU Configuration screen (Figure 36).

```
RCU CONFIGURATION
RS-232 Port:DIRECT-9600
Logical Address: 00
Internal Modem: STANDARD
                             FAULT
 UP/DN ARROW TO SELECT, ENTER TO ACCEPT
```
**Figure 36.** RCU Configuration screen

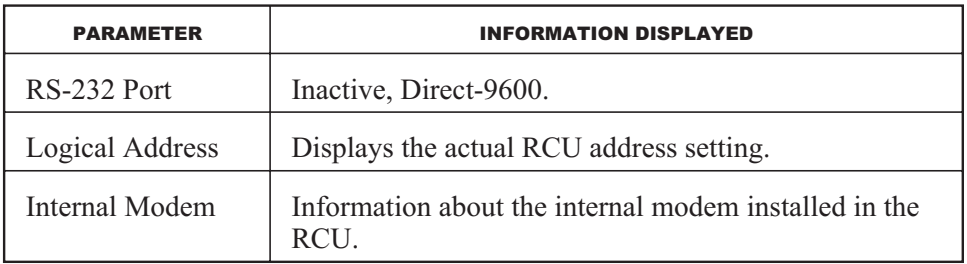

# **FIFO Test**

Selecting the **FIFO Test** option from the Diagnostics Menu opens the FIFO Loop Test screen (Figure 37).

```
FIFO Loop Test:
  180 tries, 180 good, 0 bad
                   Stats
                                     Phone
 Alarm
         Modul
                            Slave
L
    0] [
              01<sub>l</sub>01 [
                                         010] [
                   2281
running
   12
          54
                     81
```
**Figure 37.** FIFO Loop Test screen

This screen is intended for Novar Controls personnel use only; no changes can be made.

# **Disk Services**

**NOTE!** This service is used only when a disk drive is present.

Selecting the **Disk Services** option from the Diagnostics Menu opens the Disk Services screen (Figure 38 ).

```
DISK SERVICES
RCU number to load from disk: 00<br>Data Rate: 500Kbps
Retry Count: 00
Disk Status:
                    SYSTEM ON-LINE
  ENTER from 0 to 16 (0= no action)
```
**Figure 38.** Disk Services screen

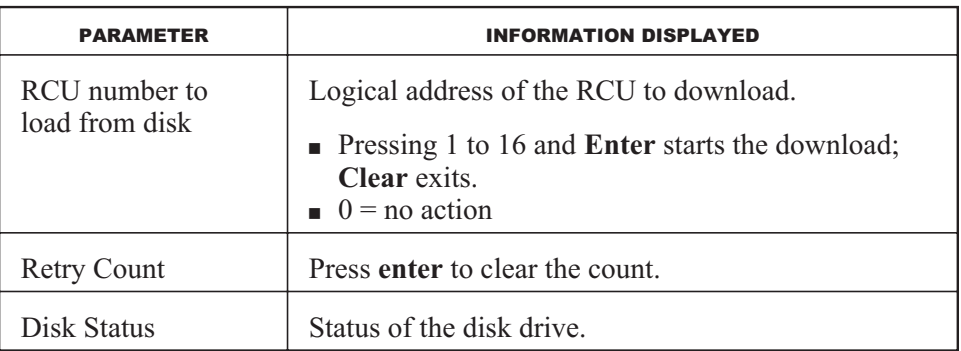

## **LAN Setup**

Selecting the **LAN Setup** option from the Diagnostics Menu opens the Local Network Setup screen (Figure 39).

```
LOCAL NETWORK SETUP
Protocol type:
                         Master/Slave
                                  9600
Baud Rate:
Reconfig Count:
                                 00000
UP/DN ARROW TO SELECT, ENTER TO ACCEPT
```
**Figure 39.** Local Network Setup screen

Super User access is required to change the parameters in this screen.

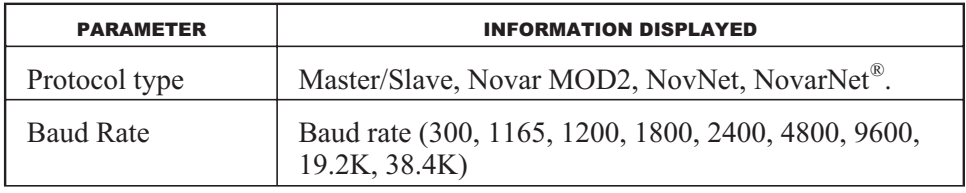

### **Memory Dump**

**NOTE!** This option is for Novar Controls personnel use only.

Selecting the **Memory Dump** option from the Diagnostics Menu opens the Memory Dump screen (Figure 40).

|                                   | MEMORY                                                         | NIIMP |    |
|-----------------------------------|----------------------------------------------------------------|-------|----|
| Processor:<br>Segment:<br>Offset: | MA I N<br>0000<br>0000                                         |       |    |
| 58<br>59 01                       | 01 00 44 59 01 00 44 00 00 04 E9<br>00 44 59 01 00 44 59 01 00 |       | 44 |

**Figure 40.** Memory Dump screen

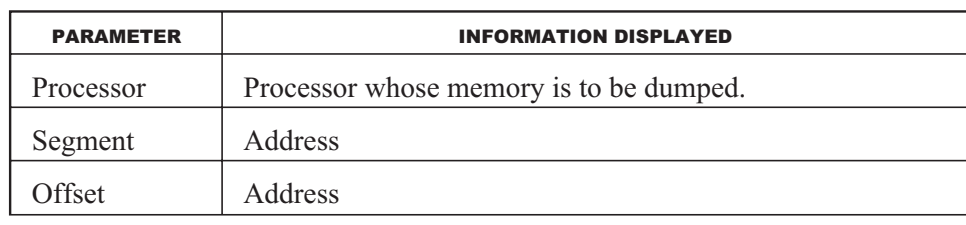